#### 動物実験・教育研修実施報告・自己点検票および 実験結果報告書 作成依頼マニュアル

- 1. 報告書の作成依頼方法(実験責任者から実験実施者への依頼)
	- 計画書の実験実施者に記載が無い場合は、作成依頼をかけることができません。 また、報告書のみ実施者として追加することもできませんので注意してください。

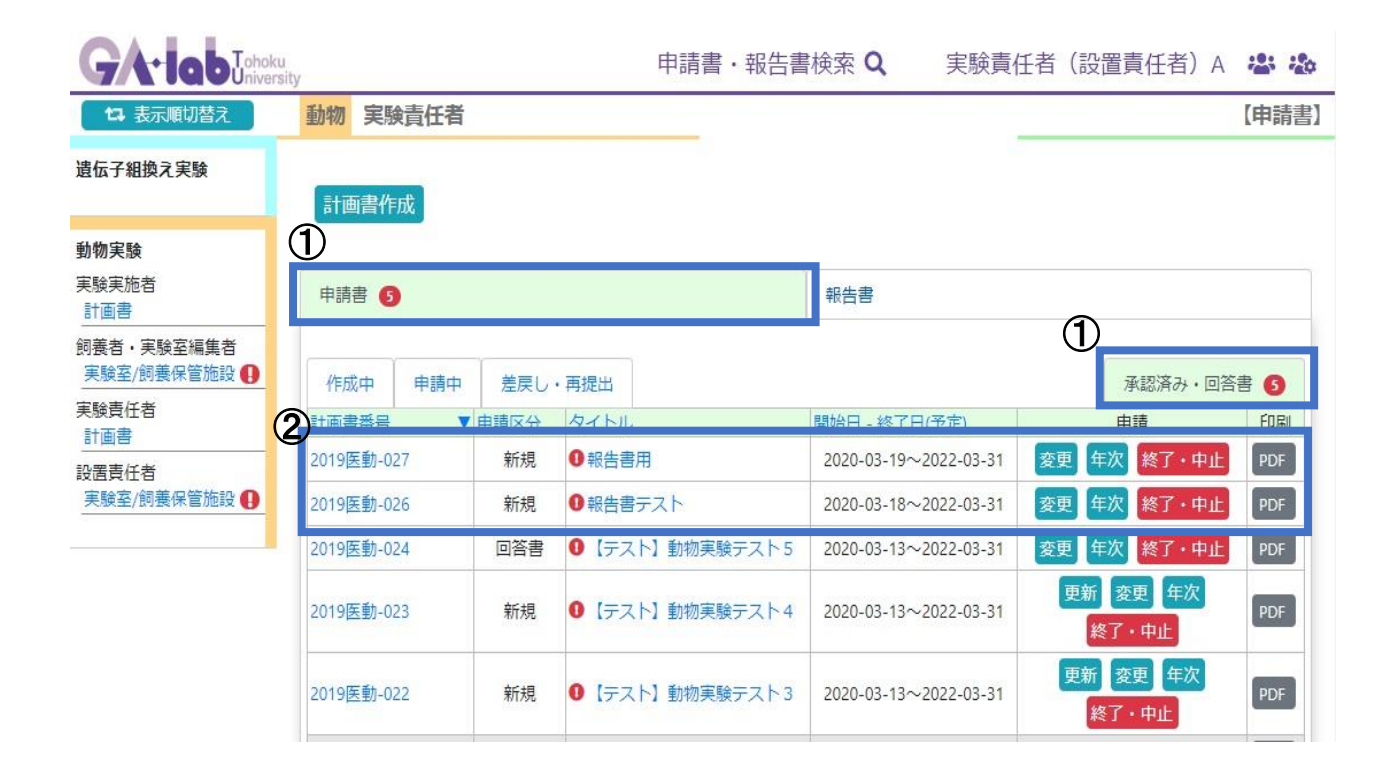

① 左側にあるメニューバーより、実験責任者:計画書を選択し、申請書タブにある承認済み・回答書タ ブを選択する。

② 該当の承認番号欄にある、年次または終了・中止ボタンを押す。

報告書は毎年提出しなければならず、年次報告書または終了・中止報告書のどちらかを提出する必要 があります。

●提出基準

年次報告書:承認期間中で来年度も実験を継続する場合に提出する報告書

終了・中止報告書:承認期間満了または承認期間途中で実験を中止する場合に提出する報告書

### ● チェックポイント●

- ・報告書は年次報告または終了・中止報告のどちらか一方を提出してください。
- ・年次報告書の作成を開始しても、変更、更新、終了・中止ボタンは表示されたままです。 年次報告と変更申請は、平行して行うことができます。
- ・年次報告を提出後にも終了・中止ボタンが表示されるのは、システムの仕様となります。

## 1-2. 報告書の入力画面

### \* 年次、終了・中止ボタンを押すと、下記の入力画面が表示されます。

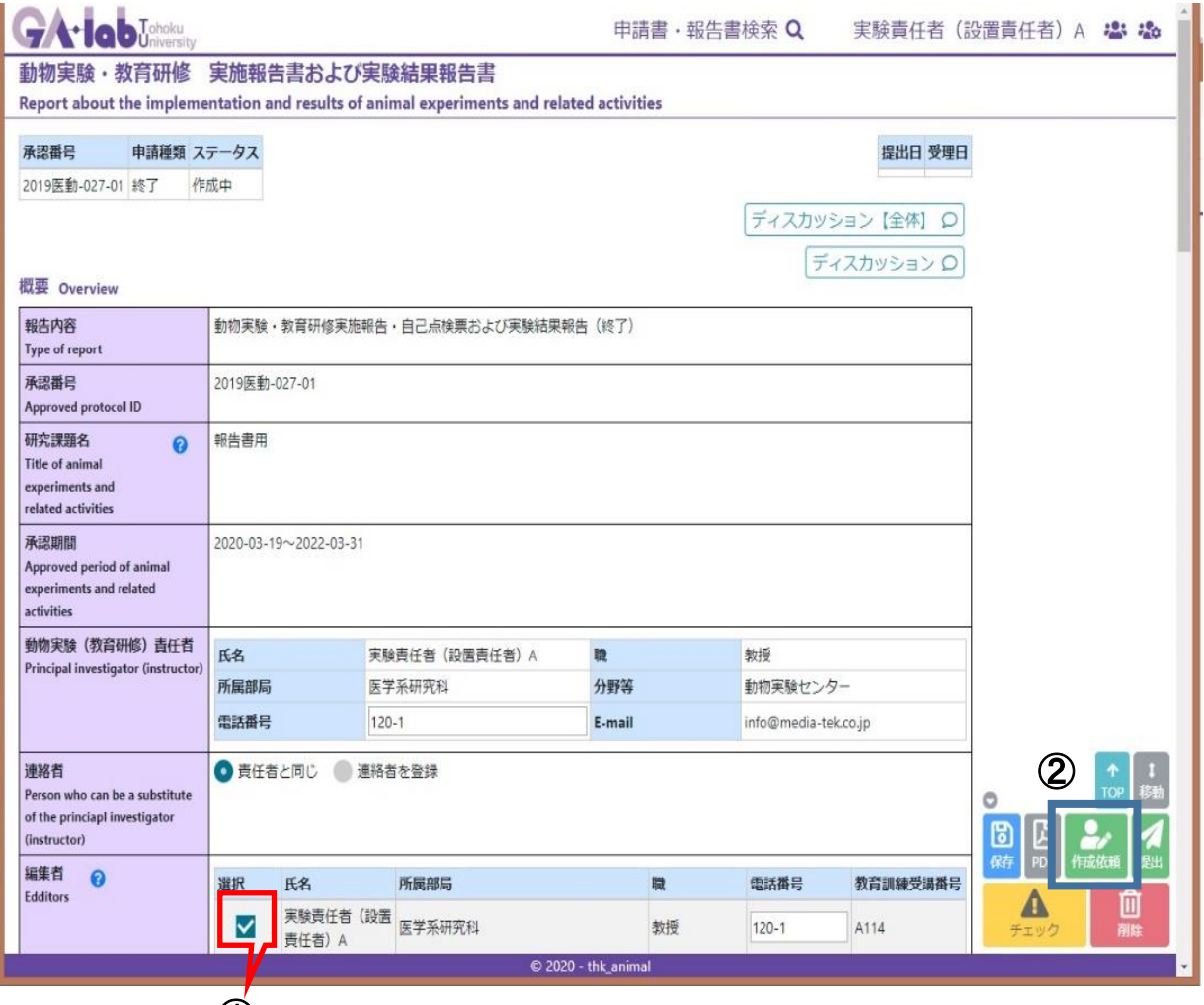

 $\odot$ 

① 報告書の作成を依頼する実験実施者(編集者)を選択してください。

② 右下フローティングメニューの作成依頼ボタンを押してください。

③ チェックを入れた実験実施者(編集者)の「報告書タブ内の作成中タブ一覧」に、作成依頼された 報告書ファイルが表示されます。

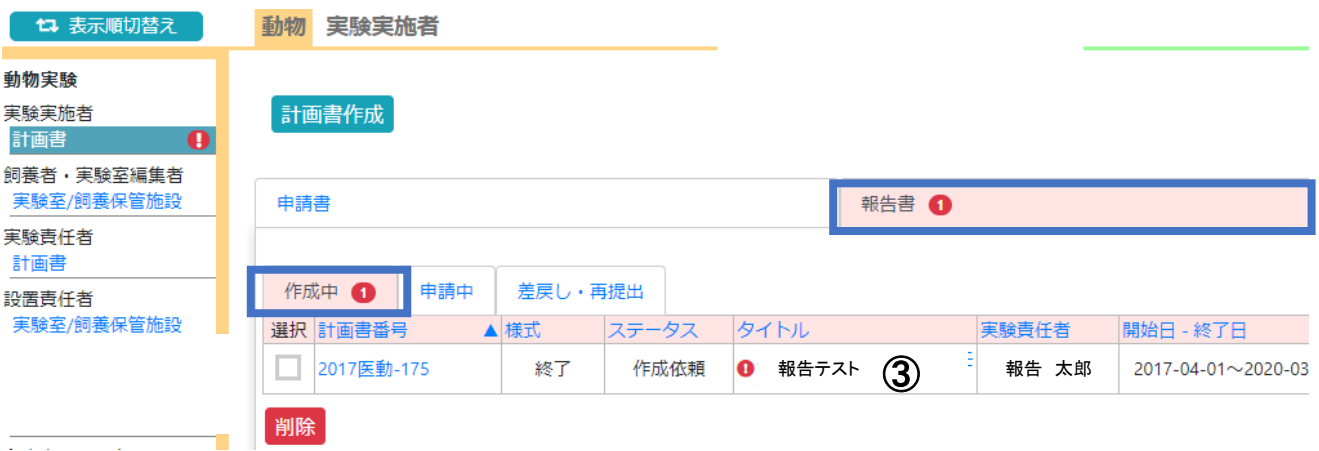

- 2. 報告書の編集権限付与方法(実験実施者から実験実施者への付与)
	- \* 実験計画書または報告書で、編集権限を設定された実験実施者(編集者)は 他の実験実施者(編集者)に権限を付与することができます。
		- 計画書の実験実施者に記載が無い場合は、作成依頼をかけることができません。 また、報告書のみ実施者として追加することもできませんので注意してください。

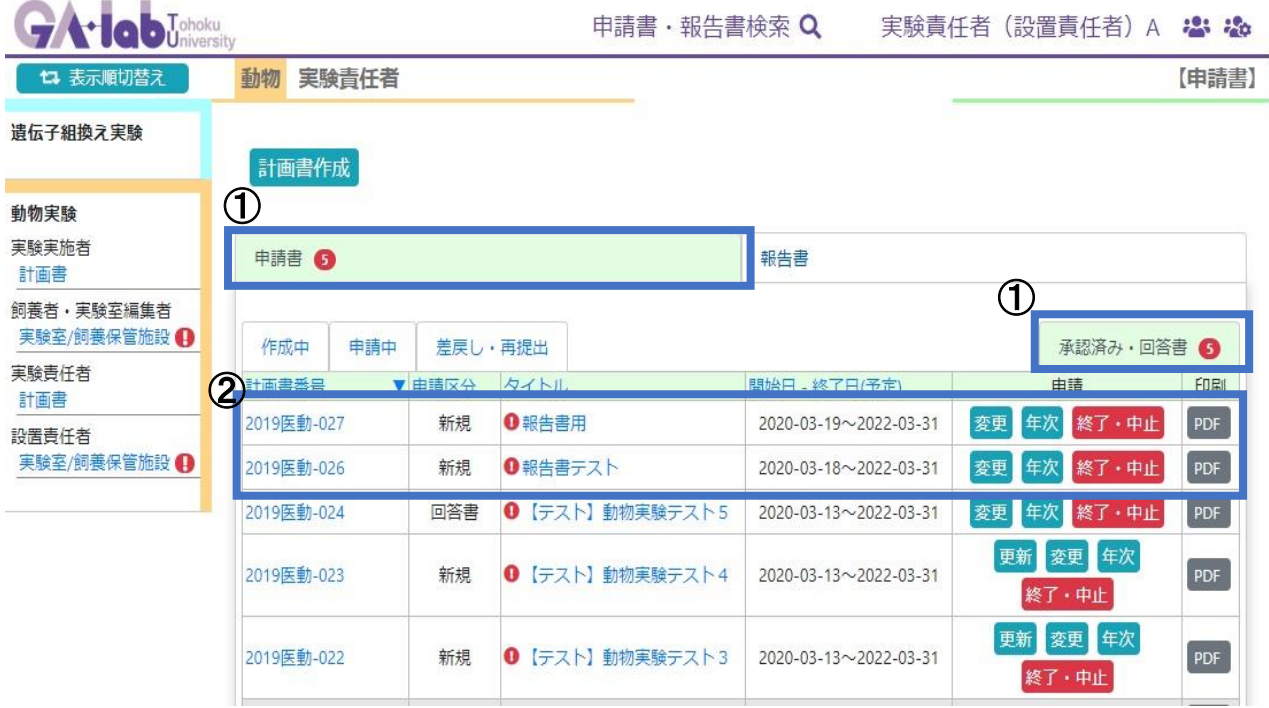

① 左側にあるメニューバーより、実験実施者:計画書を選択し、申請書タブにある承認済み・回答書タ ブを選択する。

② 該当の承認番号欄にある、年次または終了・中止ボタンを押す。

報告書は毎年提出しなければならず、年次報告書または終了・中止報告書のどちらかを提出する必要 があります。

●提出基準

年次報告書:承認期間中で来年度も実験を継続する場合に提出する報告書

終了・中止報告書:承認期間満了または承認期間途中で実験を中止する場合に提出する報告書

### ● チェックポイント●

・報告書は年次報告または終了・中止報告のどちらか一方を提出してください。

- ・年次報告書の作成を開始しても、変更、更新、終了・中止ボタンは表示されたままです。 年次報告と変更申請は、平行して行うことができます。
- ・年次報告を提出後にも終了・中止ボタンが表示されるのは、システムの仕様となります。

# 2-2. 報告書の入力画面

## \* 年次、終了・中止ボタンを押すと、下記の入力画面が表示されます。

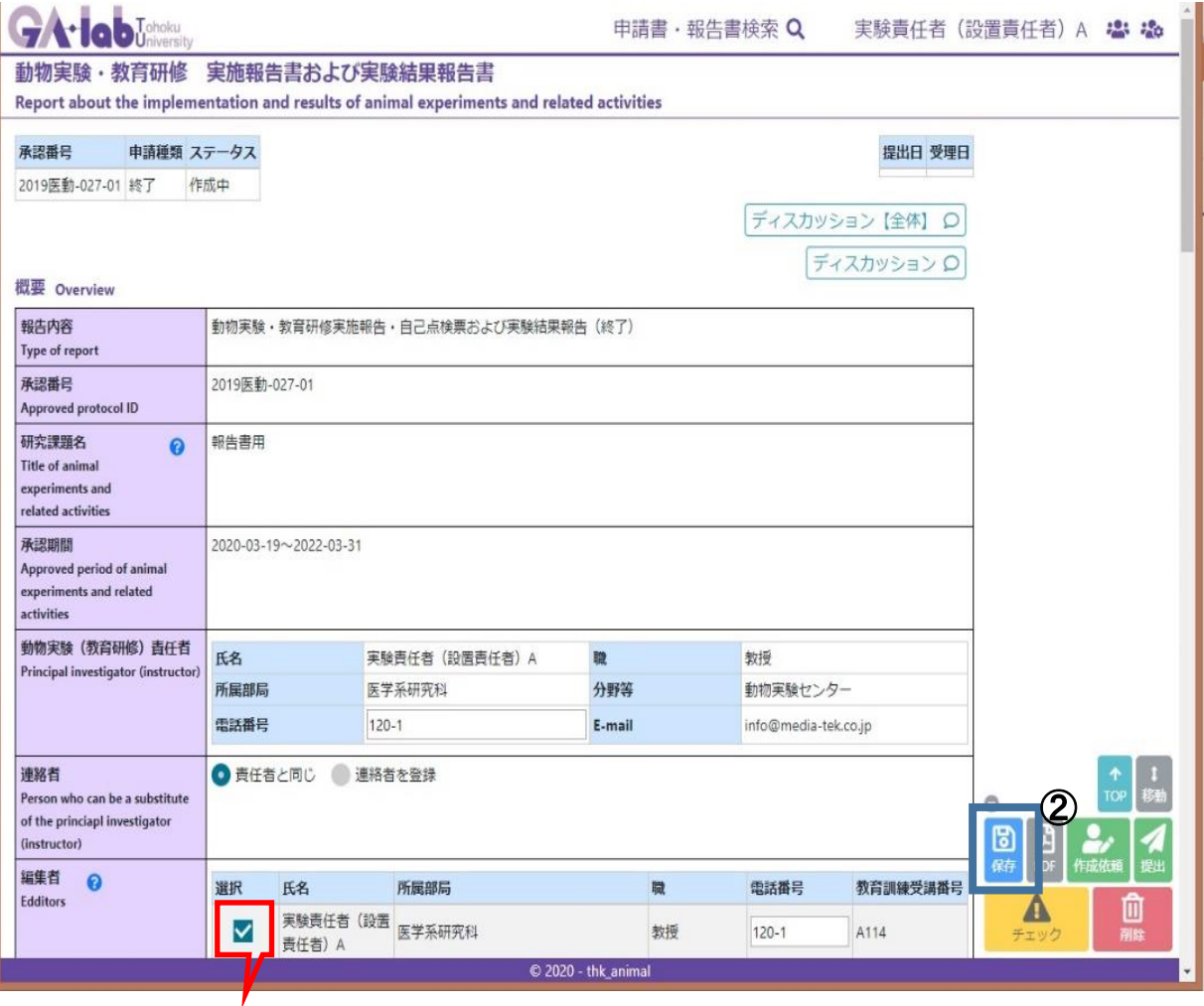

- $\mathcal{D}$
- ① 報告書の作成を依頼する実験実施者(編集者)を選択してください。
- ② 右下フローティングメニューの保存ボタンを押してください。
- ③ チェックを入れた実験実施者(編集者)の「報告書タブ内の作成中タブ一覧」に、編集権限を 付与された報告書ファイルが表示されます。

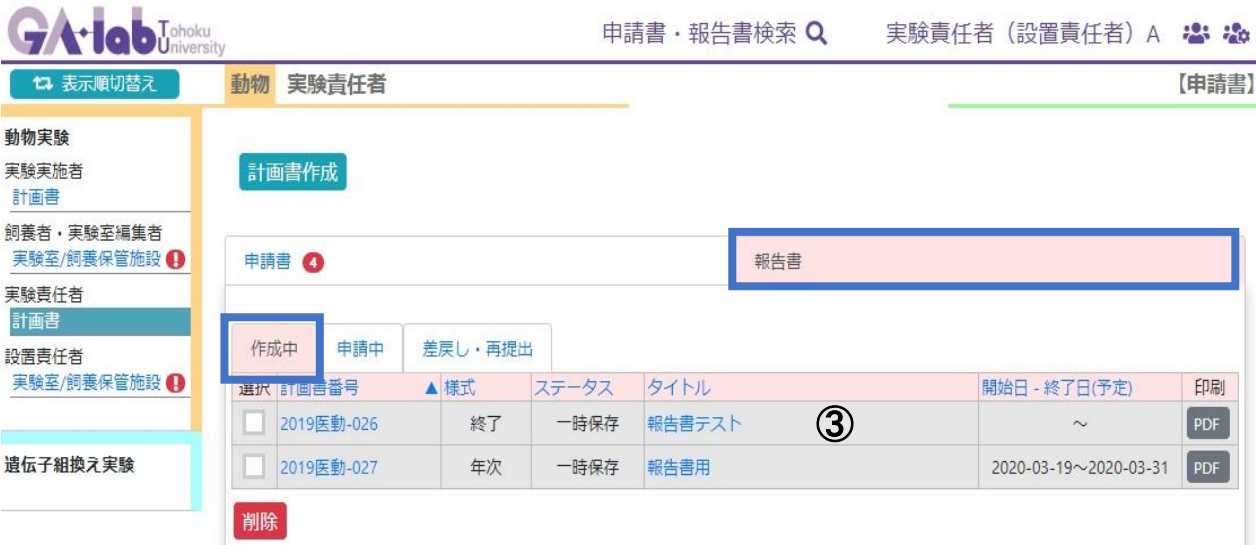